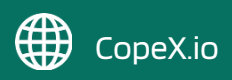

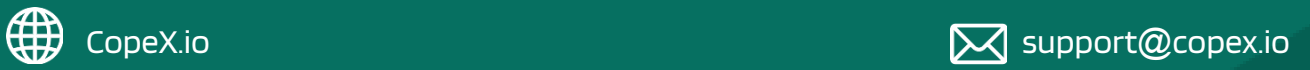

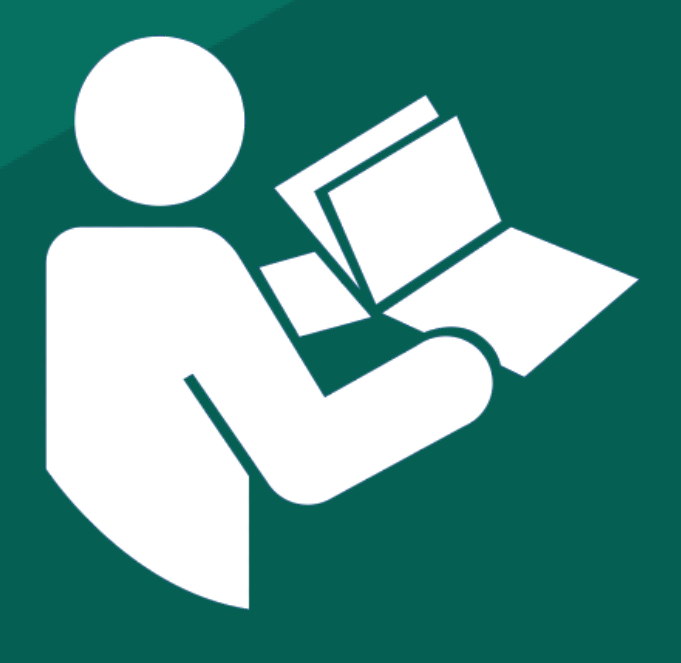

# PLC

**Post.at Label Center Extension for Magento**

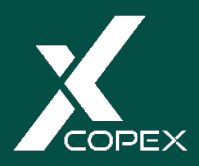

## **Schnittstelle** Magento 2 - Österreichische Post Label Center

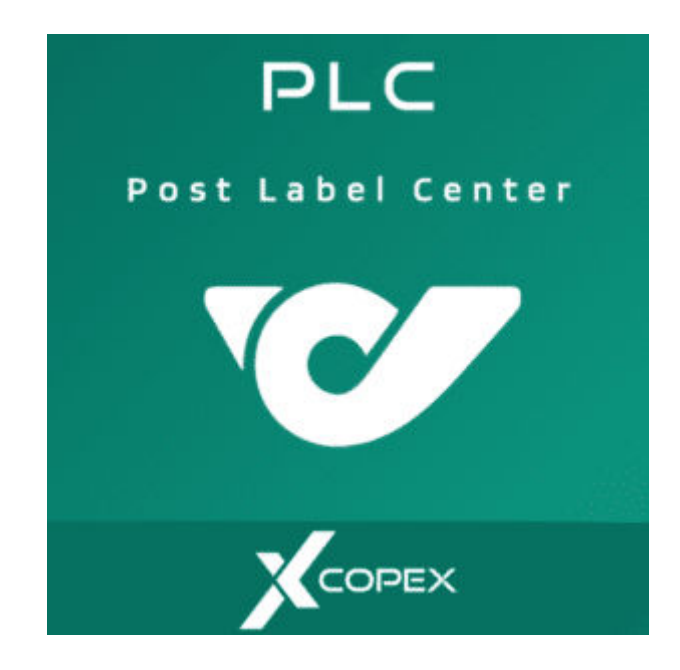

CopeX GmbH Prinz-Eugen-Straße 17 A-4020 Linz Email: office@copex.io

#### **Inhaltsverzeichnis**

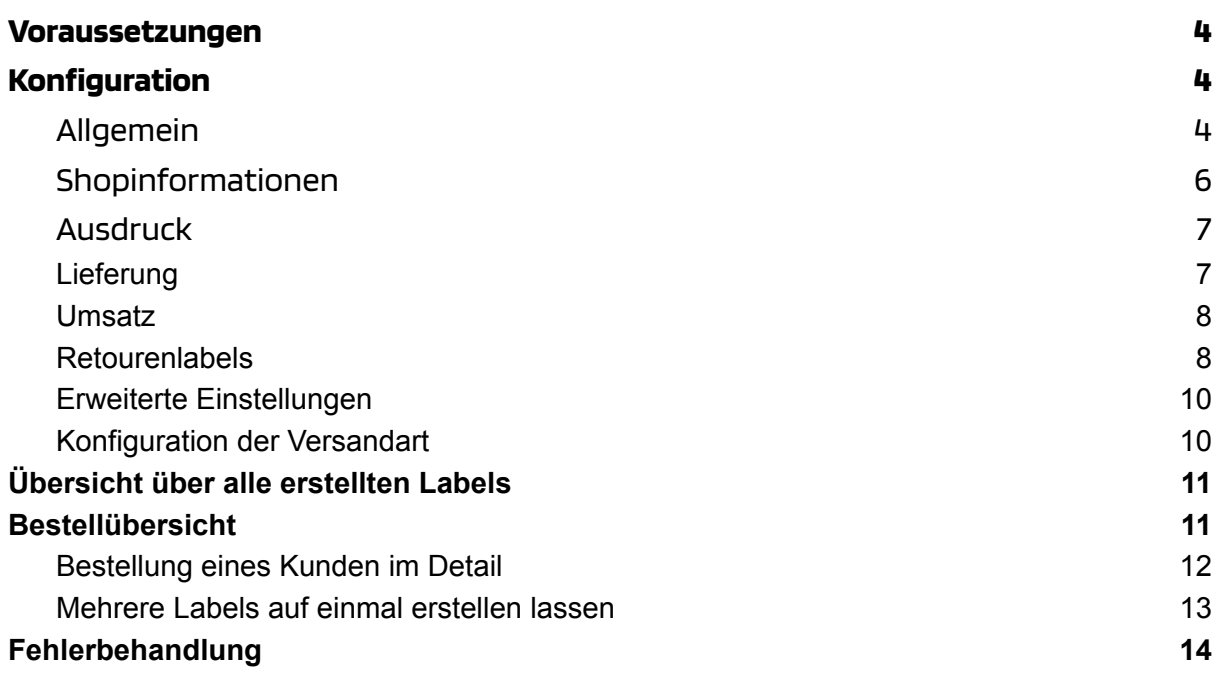

## <span id="page-3-0"></span>Voraussetzungen

- Zugangsdaten für den PLC Service der Österreichischen Post.
- Zugangsdaten zum PLC Service der Österreichischen Post erhalten Sie auf Anfrage bei der Österreichischen Post (entweder über den Kundendienst oder per Mail an [plc@post.at\)](mailto:plc@post.at).

## <span id="page-3-1"></span>Konfiguration

Um das Modul zu konfigurieren, wechseln Sie nun ins Magento 2 Backend und führen folgende Schritte durch:

## <span id="page-3-2"></span>Allgemein

Im Menü unter Shops > Konfiguration > Umsatz -> CopeX Post PLC Settings > Allgemein

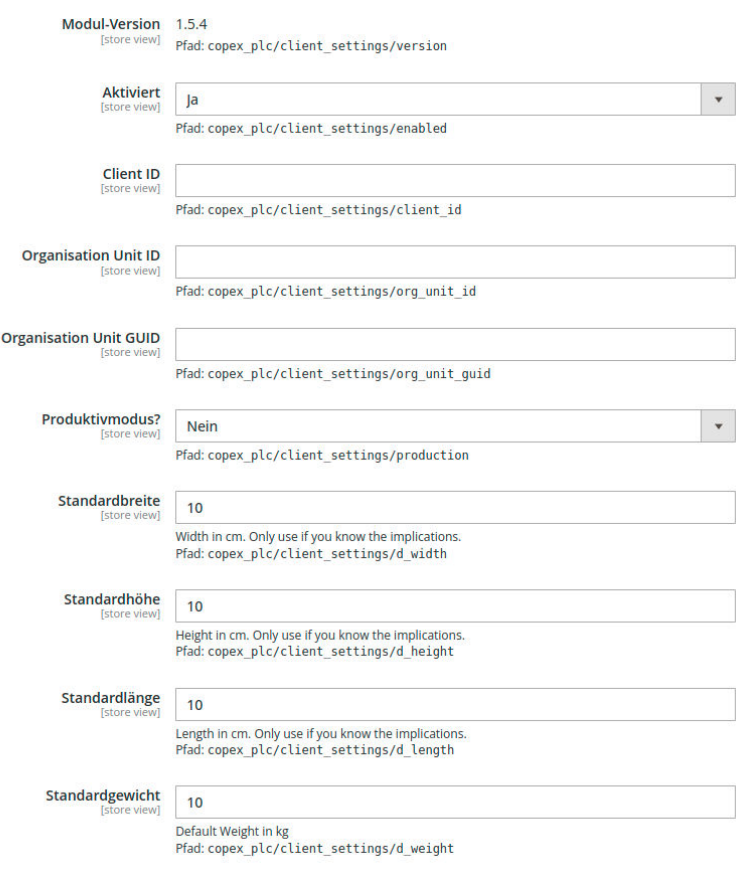

In dem sich nun öffnenden Fenster kann das Modul für die verschiedenen Storeviews eingerichtet werden. Die folgenden Felder sind unter Allgemein zu finden und müssen ausgefüllt werden:

- **Client-ID** Die Client-ID ist Ihre Debitorennummer bei der Österreichischen Post, die Sie von der Post erhalten haben.
- **Organisation-Unit-ID** Die Organisations-Unit-ID, meist auch Abteilungs-ID genannt, die Sie von der Post erhalten haben.
- **Organisation-Unique-ID** Die Organisation-Unique-ID ist die für den jeweiligen Kunden eindeutige GUID, die Sie von der Post erhalten haben.
- **Produktivmodus** Diese Einstellung legt fest, ob der Testserver der Post verwendet werden soll oder das Produktivsystem. In beiden Fällen werden Versandlabels generiert und diese können auch heruntergeladen werden.

#### Folgende Einstellungen sind optional

**Standardbreite, Standardhöhe, Standardlänge, Standardgewicht** – Hier können Sie definieren, welche Paketgröße und Gewicht standardmäßig verschickt wird. Diese Werte werden in der Bestellansicht automatisch ausgefüllt. Für die Massen-Aktion bei den Bestellungen (siehe) werden ebenfalls diese Werte verwendet.

## <span id="page-5-0"></span>Shopinformationen

Shopinformationen

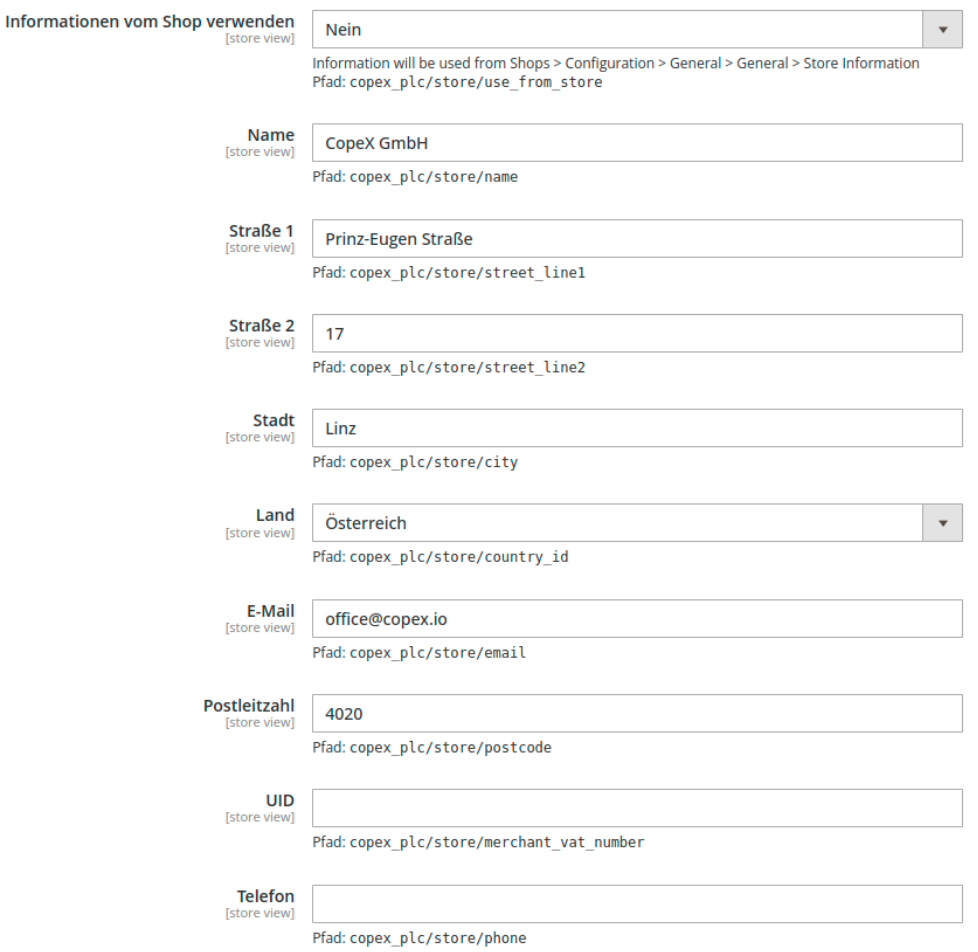

Folgende Absenderinformationen werden automatisch aus ihrer

Shop-Konfiguration geladen ("Shops" > "Konfiguration" > "Allgemein" > "Allgemein" > "Shopinformationen")

- Absender
- Straße
- Ort
- PLZ
- VAT-ID

Sollte dies nicht gewünscht sein, können Sie die Schaltäche "Informationen vom Shop verwenden" auf "Nein" stellen und selbst die gewünschten Informationen eingeben.

## <span id="page-6-0"></span>Ausdruck

**Ausdruck** 

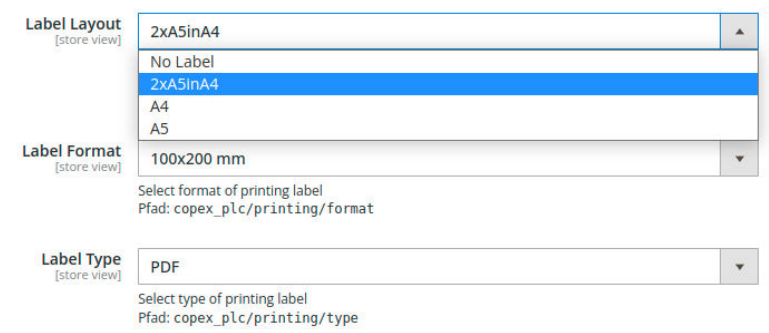

Für die Einstellungen für den Ausdruck gibt es folgende Optionen zur Auswahl

- Label Layout
	- No Label

Hier wird kein Label erzeugt, sondern lediglich die Daten an das Post Label Center übertragen. Damit können dann alle Labels direkt im PLC auf einmal ausgedruckt bzw. an einen unterstützten Zebra Printer gesendet werden

○ 2x A5 in A4 (Standard)

2 A5 Labels auf einem A4. So kann man z.B. direkt das Retourenlabel auch für den Kunden andrucken

- A4
- A5
- Label Format
	- $\circ$  100x200 mm
	- 100x150 mm
- Label Type
	- PDF
	- Zebra Printer

### <span id="page-6-1"></span>Lieferung

Lieferung

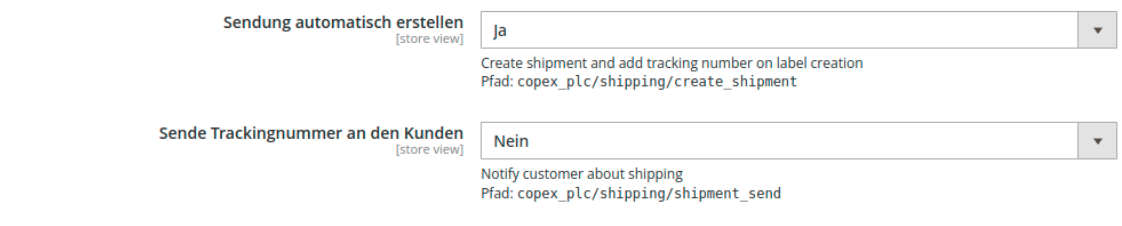

Um eine Sendung in Magento erstellen zu lassen, kann folgende Option aktiviert werde

● **Sendung automatisch erstellen** Sendung automatisch in Magento erstellen und Trackingnummer hinterlegen

## ● **Sende Trackingnummer an den Kunden** Um Tracking-E-Mails direkt an den Kunden zu senden (dies wird auch von der Post durchgeführt), kann diese Option aktiviert werden. Bitte beachten Sie, dass das Tracking Template dafür unter Umständen angepasst werden muss.

## <span id="page-7-0"></span>Umsatz

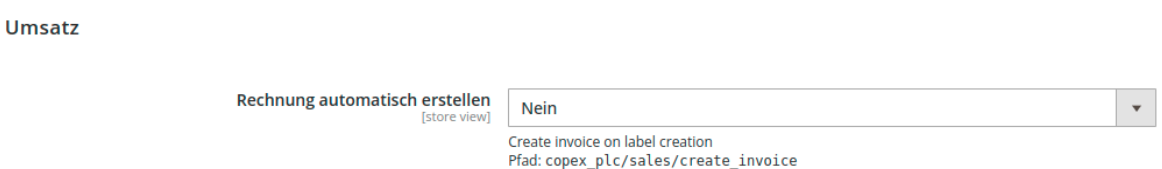

In dieser Sektion kann ausgewählt werden, ob automatisch mit jedem Label versucht wird, eine Rechnung zu erstellen. Somit kann man seinen Bestellprozess noch weiter optimieren.

Folgende Optionen sind möglich:

● **Ja**

Bei jedem Label wird versucht eine Rechnung zu generieren

● **Nein**

Es werden keine Rechnungen durch das Modul erstellt (Standard)

**● Checkbox anzeigen**

Es kann beim Erstellen des Labels manuell ausgewählt, werden, ob man eine Rechnung erstellen will oder nicht

## <span id="page-7-1"></span>Retourenlabels

Seit der Version 1.1 ist es möglich, Retourenlabels zu erstellen. Entweder nur im Administrationsbereich oder auch im Frontend

#### Retourenlabels

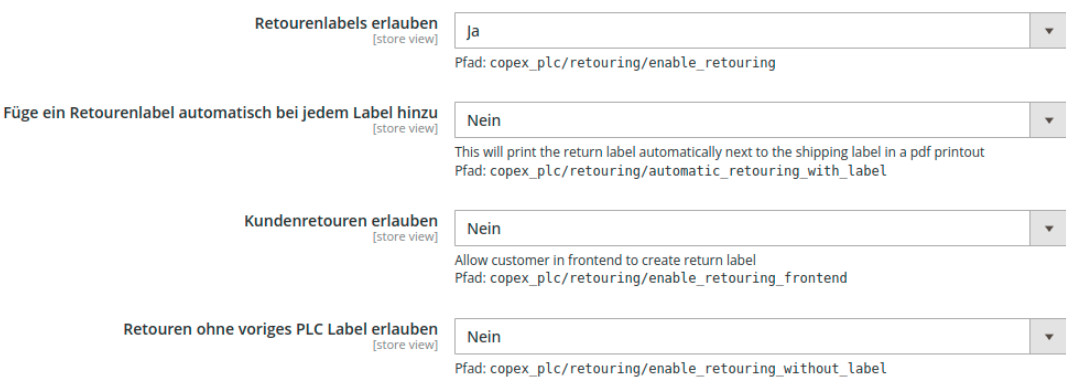

#### ● **Retourenlabels erstellen**

Die Möglichkeit zu jedem PLC Label im Backend ein Retourenlabel zu erstellen

#### ● **Füge ein Retourenlabel automatisch bei jedem Label hinzu**

Hier kann die Option aktiviert werden, dass Label und Retourenlabel automatisch gemeinsam erstellt werden

#### ● **Kundenretouren erlauben**

Kunden erlauben ein Retourenlabel zu erstellen bzw. es herunterzuladen im Frontend. Die Details (wie Gewicht, Höhe, Breite und Länge) werden vom letzten Label übernommen.

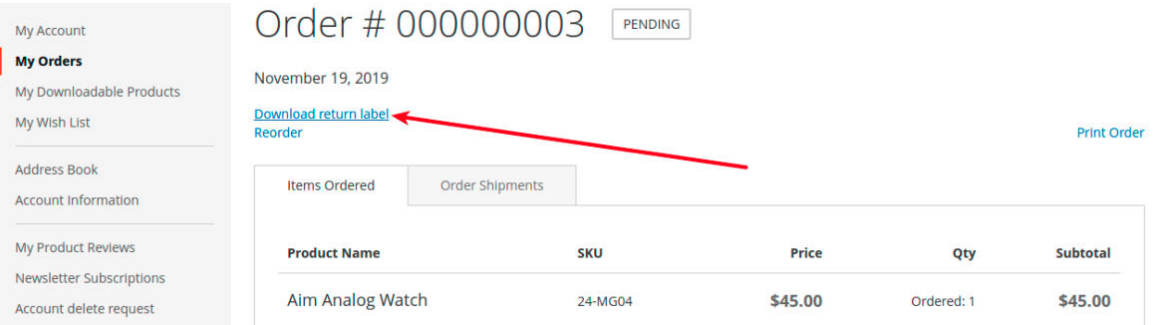

#### ● **Bestellung erlauben innerhalb (Tage)**

Wie viele Tage hat der Kunde die Möglichkeit das Retourenlabel zu erstellen, nachdem die Bestellung getätigt wurde. Der Wert ist numerisch einzugeben, also "14" oder "30". So bedeutet zum Beispiel der Wert 14, dass der Kunde im Frontend 14 Tage lang nach der Bestellung Zeit hat, um sich ein Retourenlabel erstellen zu lassen. Der Wert -1 bedeutet immer.

#### ● **Retouren ohne voriges PLC Label erlauben**

Eine Retoure kann prinzipiell nur aus einem Label heraus erstellt werden. Durch Aktivierung dieser Option ist es möglich, ein Retourenlabel auch ohne vorheriges PLC-Label zu erstellen.

## <span id="page-9-0"></span>Erweiterte Einstellungen

**Erweiterte Einstellungen** 

Javascript Download [store

Ja Pfad: copex\_plc/advanced/js\_download

Hier gibt es nur die Auswahl für den Javascript Download zwischen "Ja" und "Nein". Diese Option soll dazu dienen, den automatischen Download der Labels schneller auszuführen. Gibt es Probleme bei dem Download der Labels, kann die Option auf "Nein" gestellt werden.

#### <span id="page-9-1"></span>Konfiguration der Versandart

Um die Versandarten zu konfigurieren, wechseln Sie nun ins Magento Backend und führen Sie folgende Schritte durch:

● **Aktiv**

Versandarten ein bzw. ausschalten.

● **Preis bis x kg**

Versandkosten der jeweiligen Gewichtsgröße zugeordnet.

● **Weitere Versandarten**

Je nachdem welche Versandarten bzw. welchen Vertrag Sie mit der Post haben können Sie EMS Austria etc. verwenden.

**Paket Austria** 

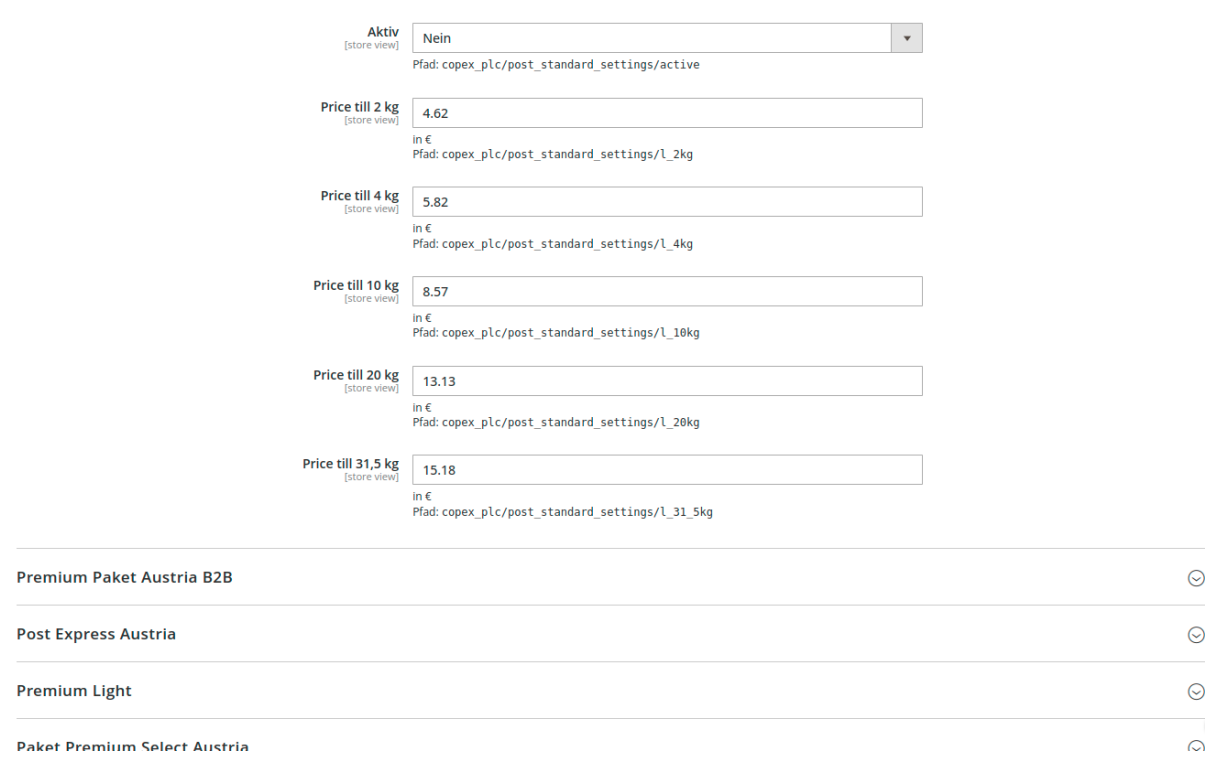

 $\star$ 

## <span id="page-10-0"></span>Übersicht über alle erstellten Labels

Im Umsatz Menü sind unter dem Punkt "Label Übersicht" sämtliche erstellten Labels

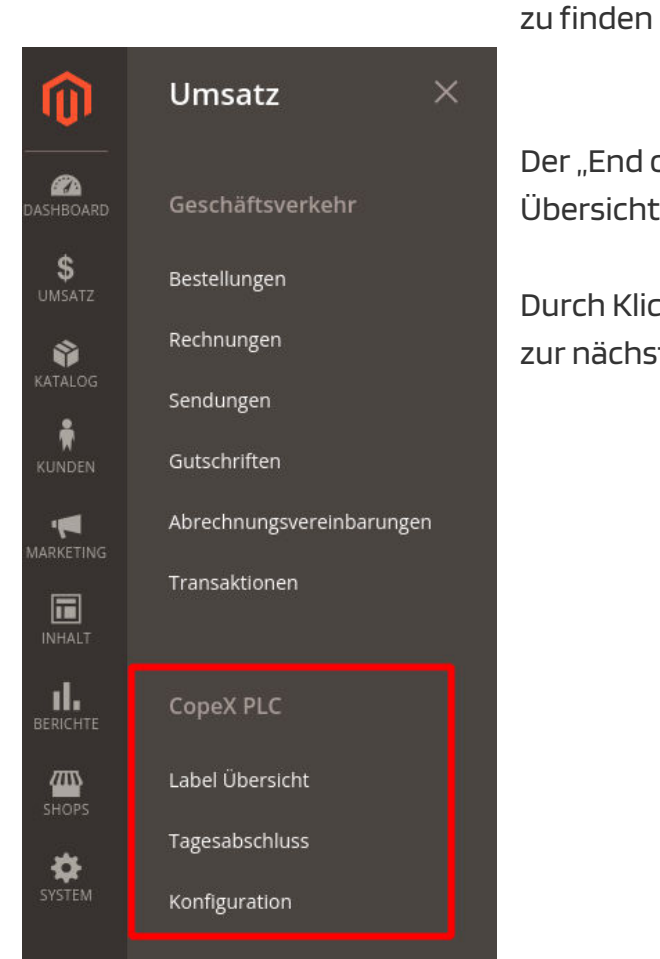

Der "End of Day" Button liefert Ihnen eine Übersicht über alle heute erstellen PLC Labels.

Durch Klick auf "Label Übersicht" gelangen Sie zur nächsten Ansicht.

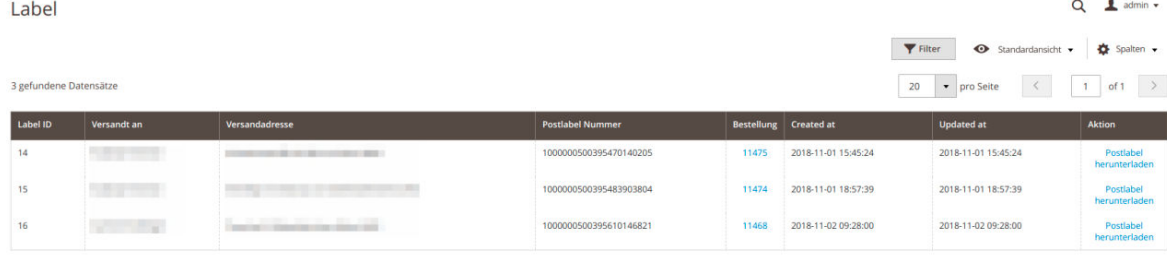

## <span id="page-10-1"></span>Bestellübersicht

In der Magento 2 Bestellübersicht können sie die Spalte PLC Label einblenden. Diese Spalte enthält Informationen, ob es bereits ein Post Label gibt und falls ja, können

Sie es dort direkt herunterladen. Falls diese Spalte nicht angezeigt wird, können Sie diese über den Menüpunkt Spalten anzeigen lassen.

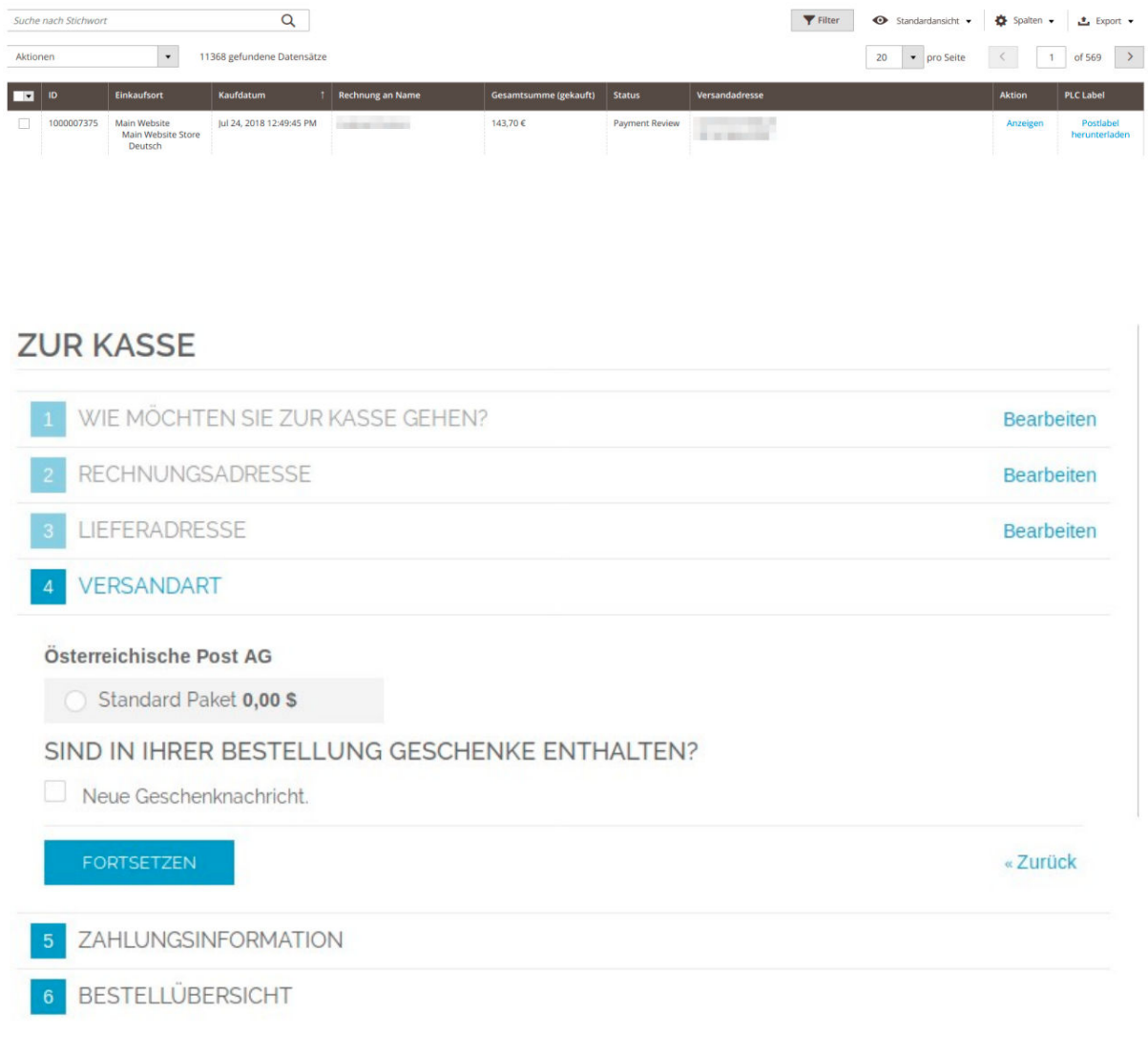

## <span id="page-11-0"></span>Bestellung eines Kunden im Detail

In den Details einer Bestellung können Sie jederzeit einfach ein neues Post Label erstellen lassen.

#### ▼ Postlabel erstellen

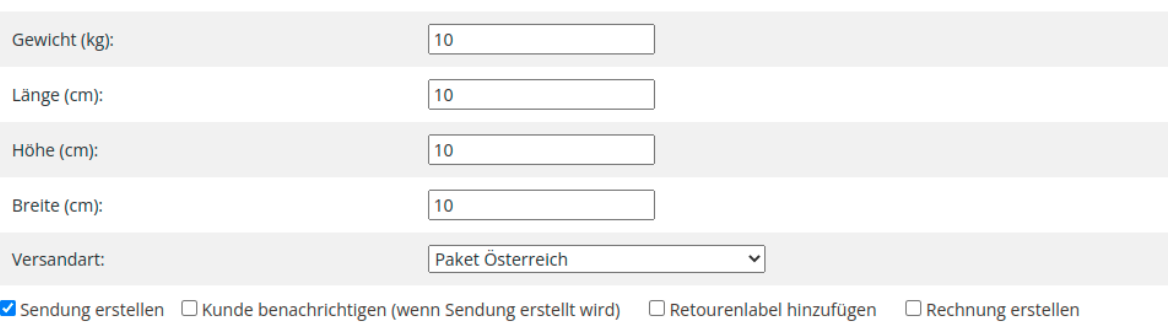

#### Postlabel erstellen

- 1. Das Gewicht wird automatisch aus ihrer Bestellung übernommen
- 2. Gewicht, Länge, Höhe und Breite sind auszufüllen. Falls die Standardwerte in der Konfiguration gesetzt sind, werden diese verwendet
- 3. Wählen Sie eine Versandart aus
- 4. Klicken Sie auf "Post Label erstellen", um ein druckbares PDF zu erzeugen.

Besitzt die Bestellung bereits ein Post Label, so wird folgende Ansicht angezeigt

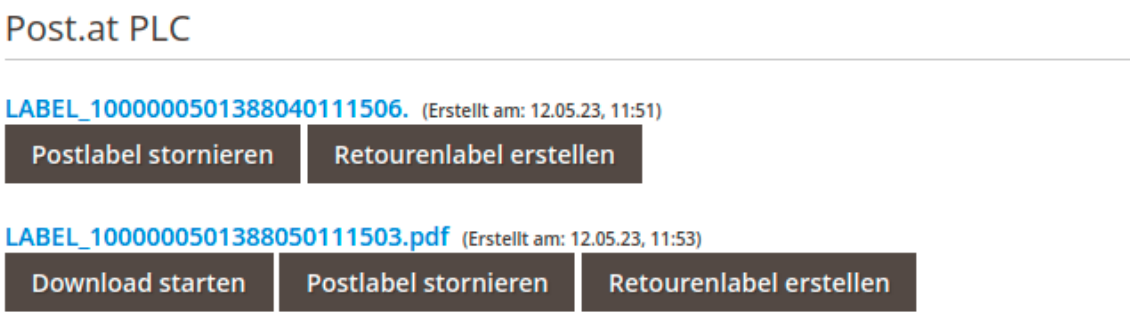

▶ Postlabel erstellen

In dieser Ansicht kann man das erstellte Post Label erneut herunterladen bzw. ein vorhandenes stornieren. Dies könnte notwendig sein, wenn Sie auf den Produktivmodus umstellen, da bereits erstellte Labels gespeichert bleiben.

#### <span id="page-12-0"></span>Mehrere Labels auf einmal erstellen lassen

Die PLC Erweiterung bietet ihnen die Möglichkeit mehrere Labels auf einmal erstellen zu lassen.

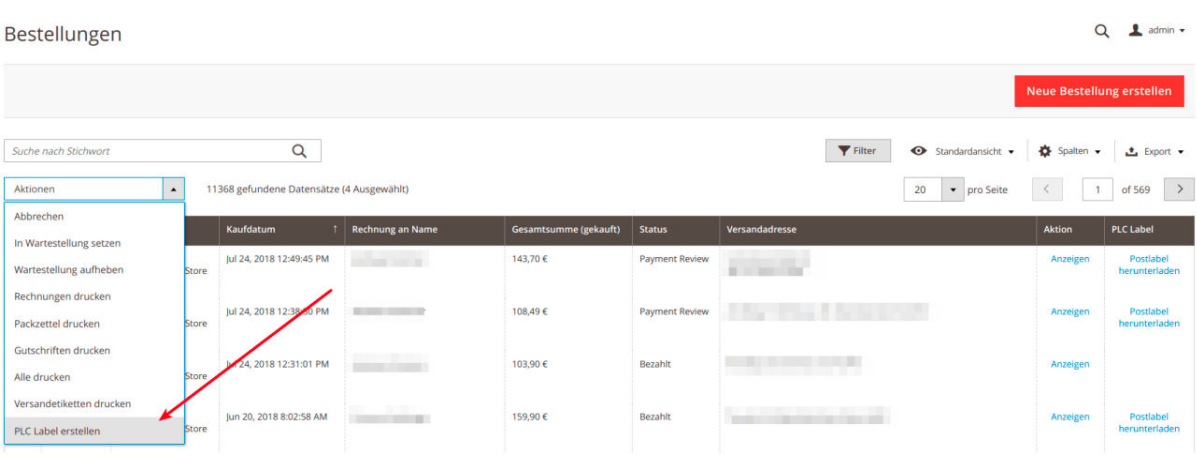

Dazu wählen Sie in der Bestellübersicht die Bestellungen aus, für die Sie ein Label erstellen lassen möchten. Klick Sie danach auf "Aktionen" und wählen den Punkt "PLC Label erstellen" aus. Als letzten Punkt müssen Sie noch die Paketoption auswählen (z.B.: Paket Österreich).

## <span id="page-13-0"></span>Fehlerbehandlung

Fehlermeldungen der PLC Schnittstelle werden direkt an Sie weitergegeben und angezeigt. Häufige Fehler sind:

- **Hausnummer nicht vorhanden** (Housenumber not set) Es konnte die Hausnummer nicht aus der Versandadresse heraus extrahiert werden. Editieren Sie manuell die Versandadresse in der Bestell-Detail-Ansicht und schreiben Sie in die erste Zeile der Versandadresse die Straße und die Hausnummer. Nach dem Speichern können Sie das PLC Label direkt in der Bestellung erstellen
- **Das Versandprodukt kann für das Zielland nicht genutzt werden** Die Versandprodukte der Post sind auf Versandländer restriktiert. Um ein Paket in ein anderes Land zu versenden, benutzen Sie bitte das entsprechende Produkt.